# 「ユーザー辞書ツール」で作成した IMEシステム辞書の追加・更新・有効化要領

《 IME for Windows10 Ver2004 以降》

Windows10 Ver2004 以降においては、旧版の辞書に新版を上書きしただけでは更新が有効に働かず、 旧版の変換結果が出続ける現象が見られます。

この説明書では Windows 10 Ver2004(Windows10 May 2020 Update)以降において、IME 付属の「ユ ーザー辞書ツール」で作成した IME のシステム辞書の更新・有効化要領を説明しています。

なお、更新された新版システム辞書は旧版に対して上書き保存済みになっているものとします。

■ 1. IME のプロパティ (Microsoft IME の詳細設定) を開く ■

(1) インジケータ部の [A] ([あ])を右クリックします。

### 【パターンA】

表示されるメニューに [プロパティ(R)] がある場合 (互換モードで動作)は、

(2) メニューの[プロパティ(R)] をクリックします

IME のプロパティ(Microsoft IME の詳細設定)ダイ アログボックスが開きます。

■ 2. IME システム辞書の更新・有効化 ■ へ 進みます。

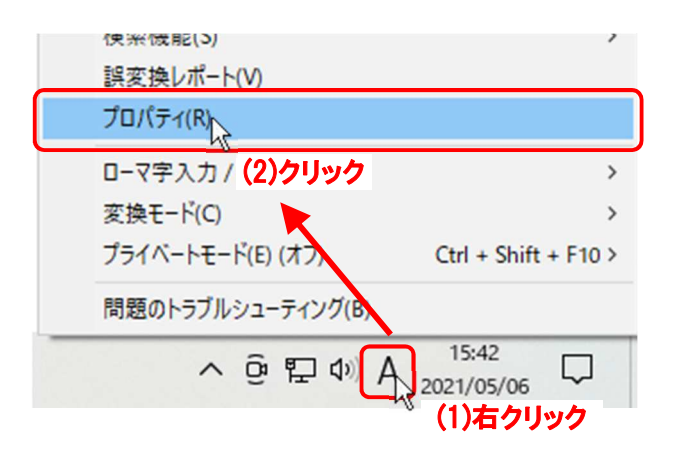

#### 【パターンB】

表示されるメニューに「設定(S)]がある場合(「プロ パティ(R)]無し)は、新バージョンモードでの動作で あり、IME を「互換モード」に切り替える必要があり ます。

(2) メニューの[設定(S)] をクリックします。

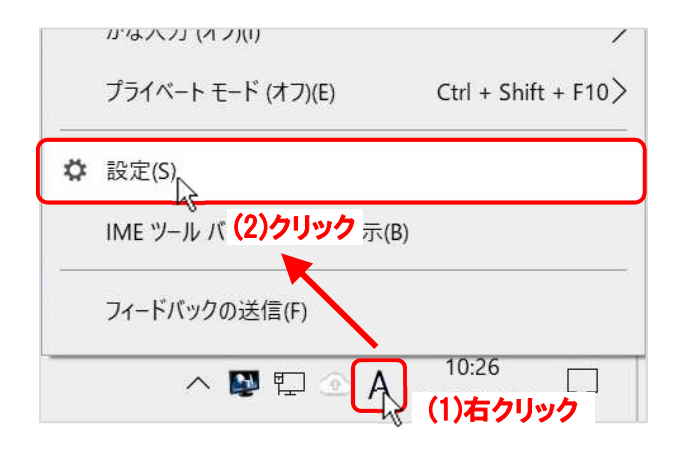

「設定」の「Microsoft IME」画面が出たら、

(3) 全般 | をクリックします。

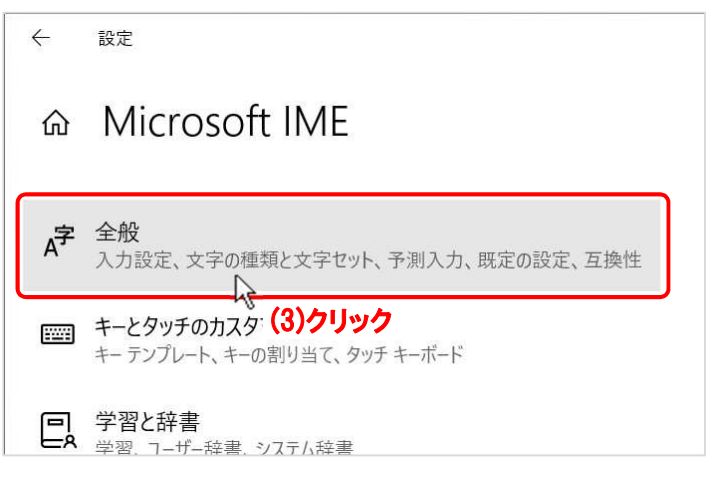

「設定」の「全般」画面に切り換わったら、 「互換性」項まで画面をスクロールし、

(4) 以前のバージョンの Microsoft IME を使う のスライドSWをクリック又は右へドラ ッグして「オン」にします。

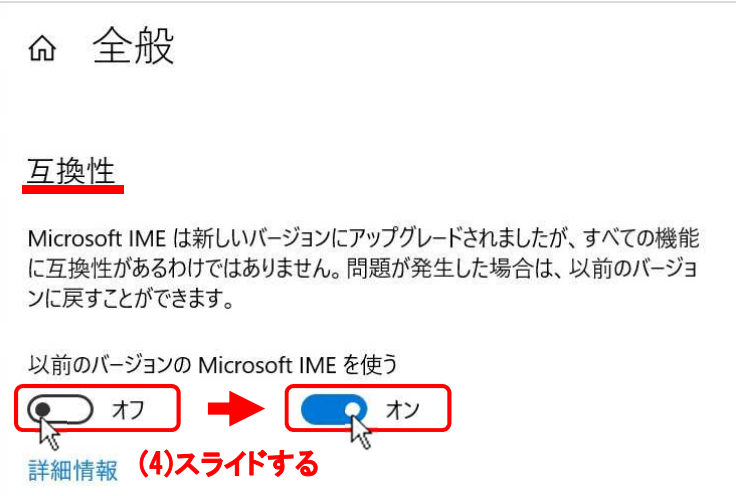

SWをON にした際に、「IME バージョンの変更」ダイアロ グボックスが出ますので、

(5) OK ボタンをクリックして適用します。

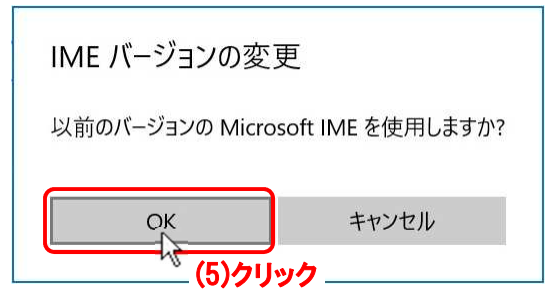

- (6)「以前のバージョンの Microsoft IME を使う」 が オン になったのを確認し、
- (7) 「詳細設定を開く」 をクリックして「Microsoft IME の詳細設定」を開きます。

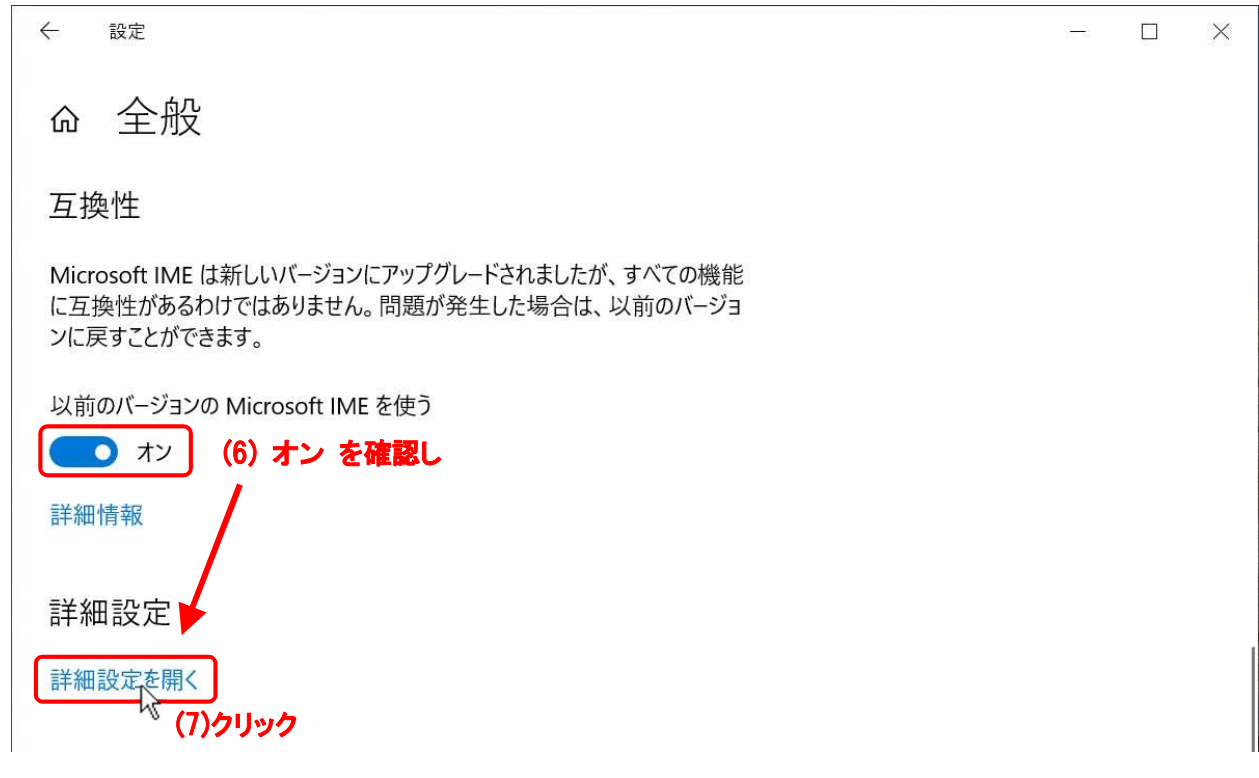

IME のプロパティ(Microsoft IME の詳細設定)ダイアログボックスが開きます。

■ 2. IME システム辞書の更新·有効化 ■ へ進みます。

## ■ 2. IME システム辞書の更新・有効化 ■

表示された「Microsoft IME の詳細設定」ダイアログボックスを使用して用意したシステム辞書を更新 (削除・追加)する操作をします。

メニューの [プロパティ(R)] からダイアログボックスを開いた場合(【パターンA】)は、

「Microsoft IME の設定」ダイアログボックスが出 ますので、

(1) 詳細設定(A) ボタンをクリックします。

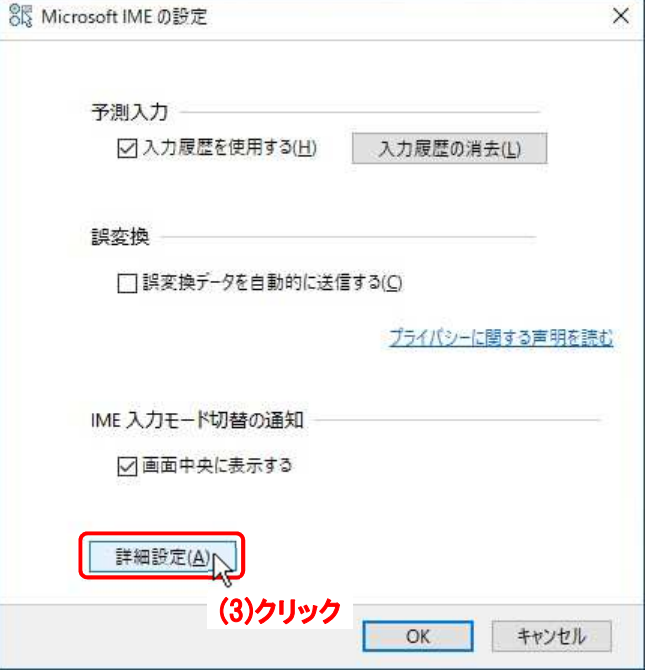

「Microsoft IME の詳細設定」ダイアログボックスに切り替わるので、

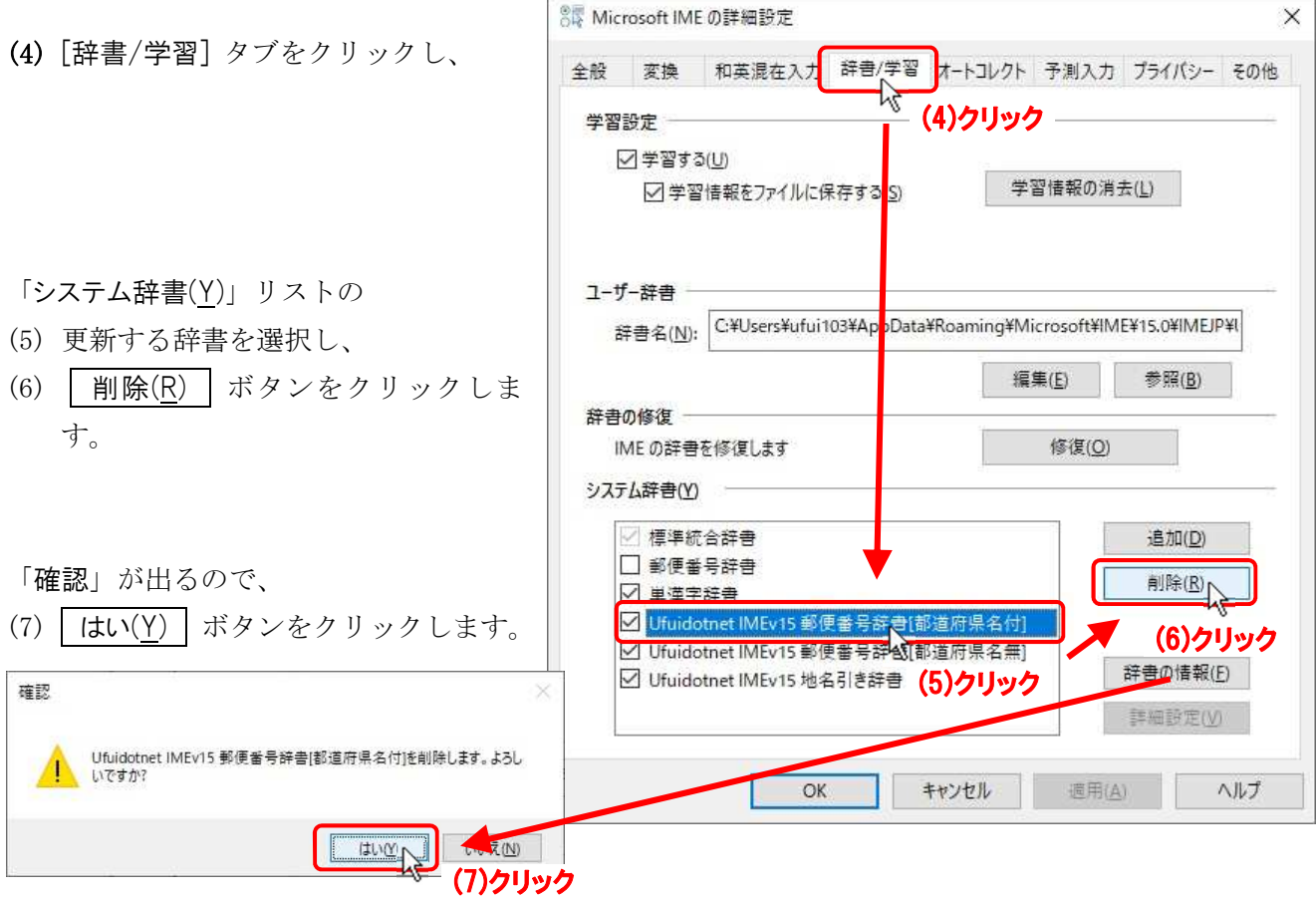

選択した辞書がリストから削除されます。

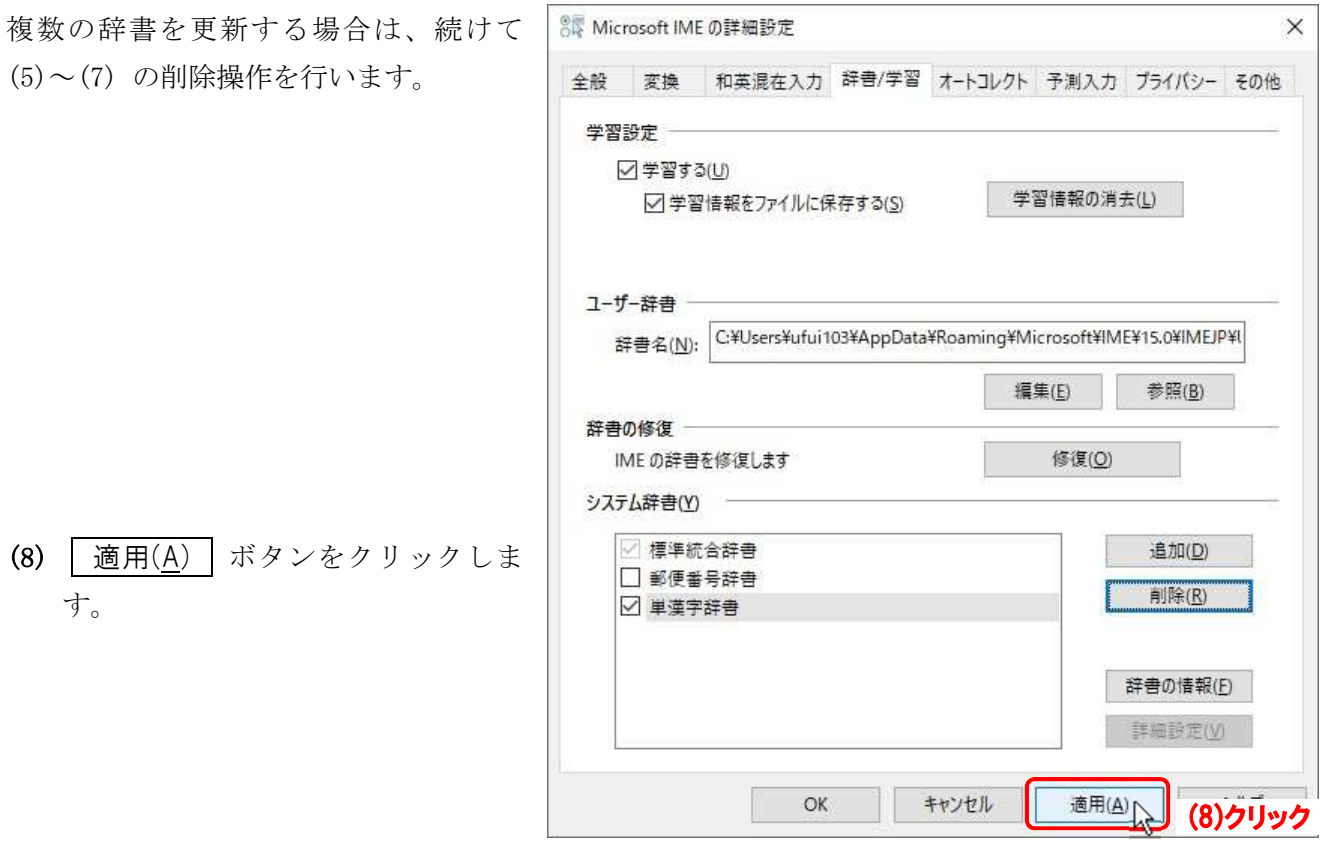

次に更新されたシステム辞書をあらためて追加します。

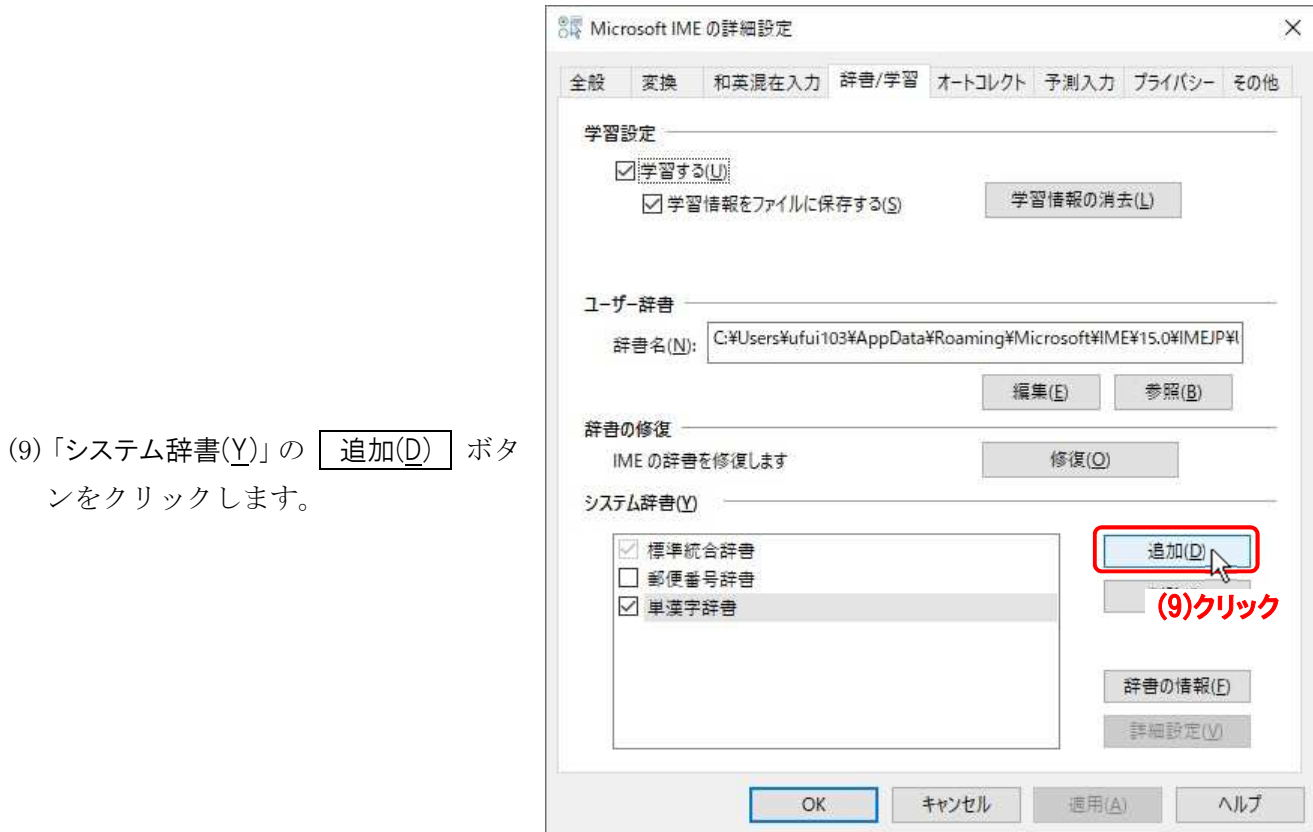

「システム辞書の追加」ダイアログボックスが出たら、

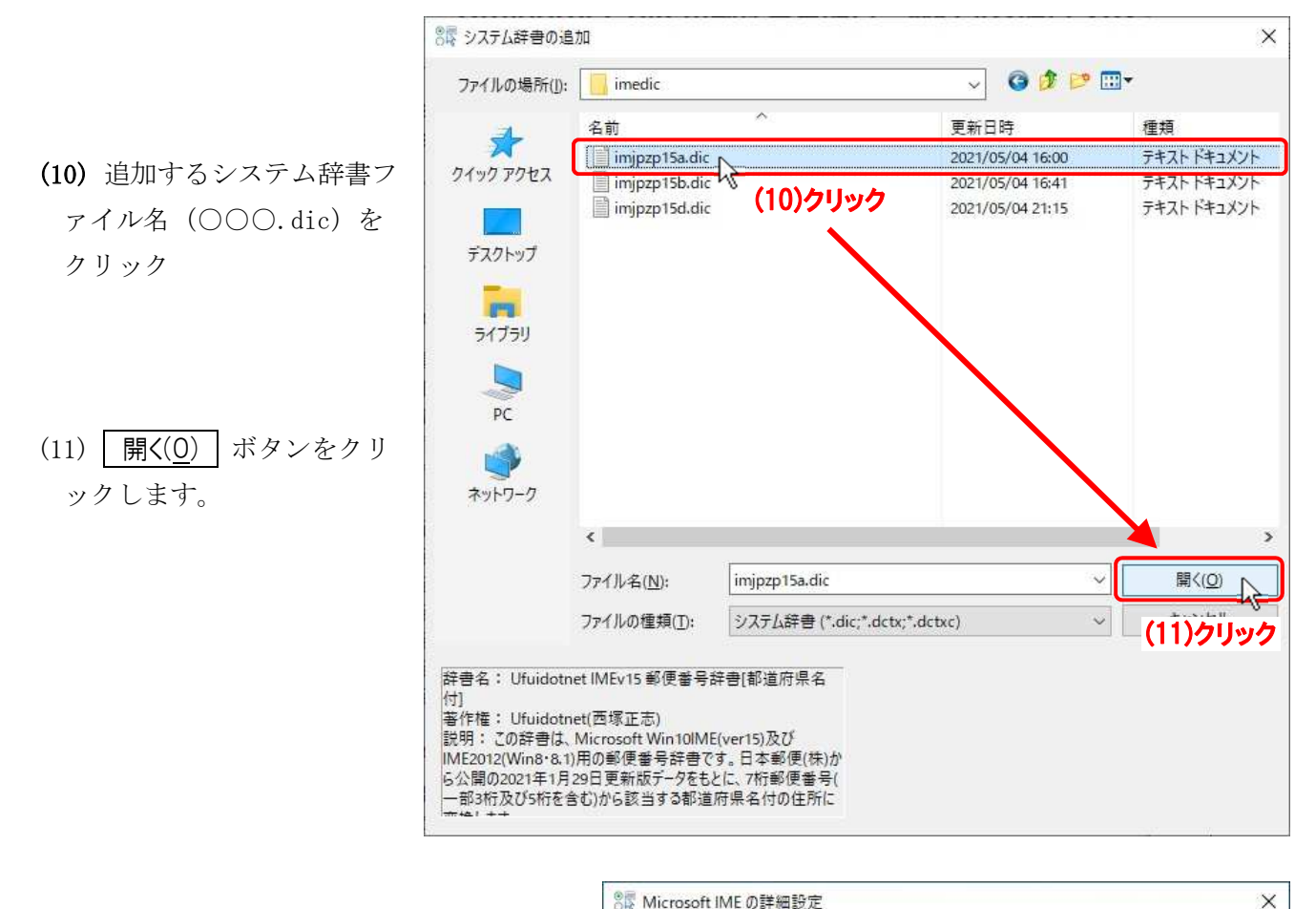

(12)「システム辞書(Y)」リストに追加されたシ ステム辞書の前の[□]にチェックを入れ ます。

複数の辞書を追加する場合は、続けて(9)~ (12)の操作をします。

- (13) 適用(A) ボタンをクリック、
- (14) OK ボタンをクリックします。

ダイアログボックスは OK ボタンをク リックしたところで閉じられます。

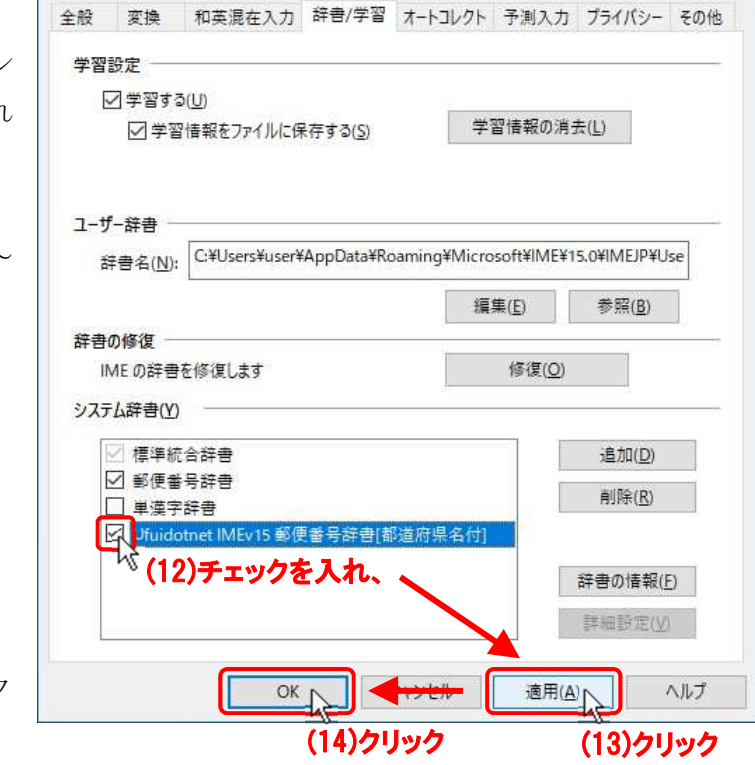

以上で新版システム辞書が有効になり利用できるようになります。

# ■ 3. IME の「互換性」設定を新バージョンに変更する ■

IMEは従来バージョンのままでも使用できますが、Windows Ver2004 以降の新バージョン IME で使 用するには、以下のIMEの切り換え操作をします。

追加されたシステム辞書は新バージョンのIMEでも有効であり、従来同様に動作します。

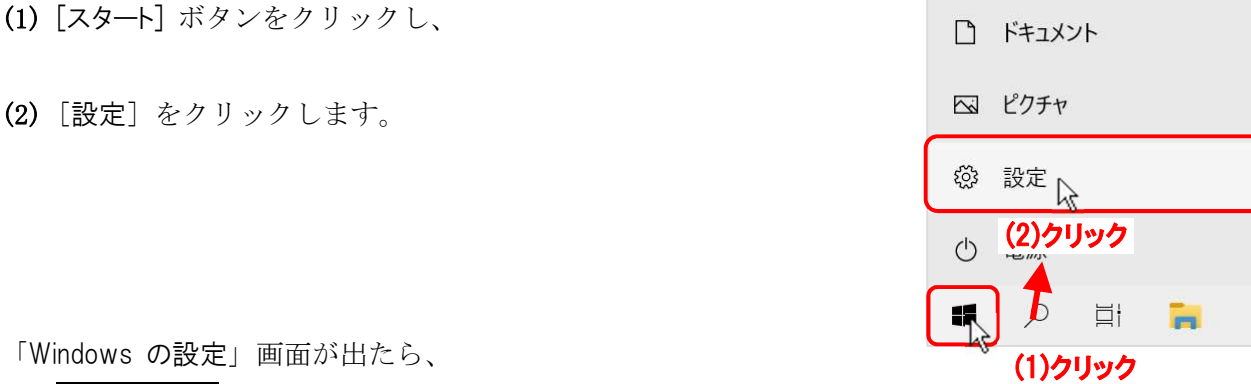

(3) 時刻と言語 をクリックします。

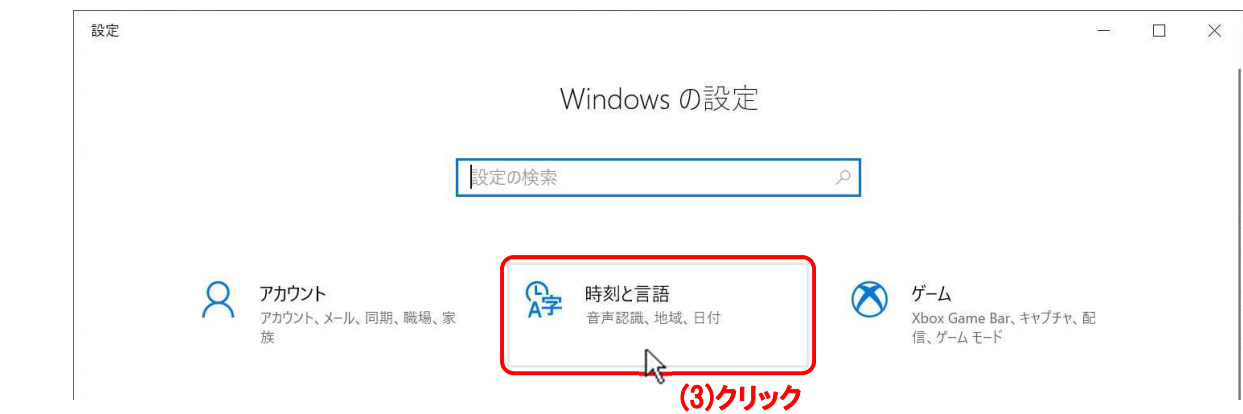

「時刻と言語」画面に変わったら、

- (4) 言語 をクリックし、
- (5) 右側の「優先する言語」で 日本語 をクリック、
- (6) 広がった 日本語 で オプション をクリックします

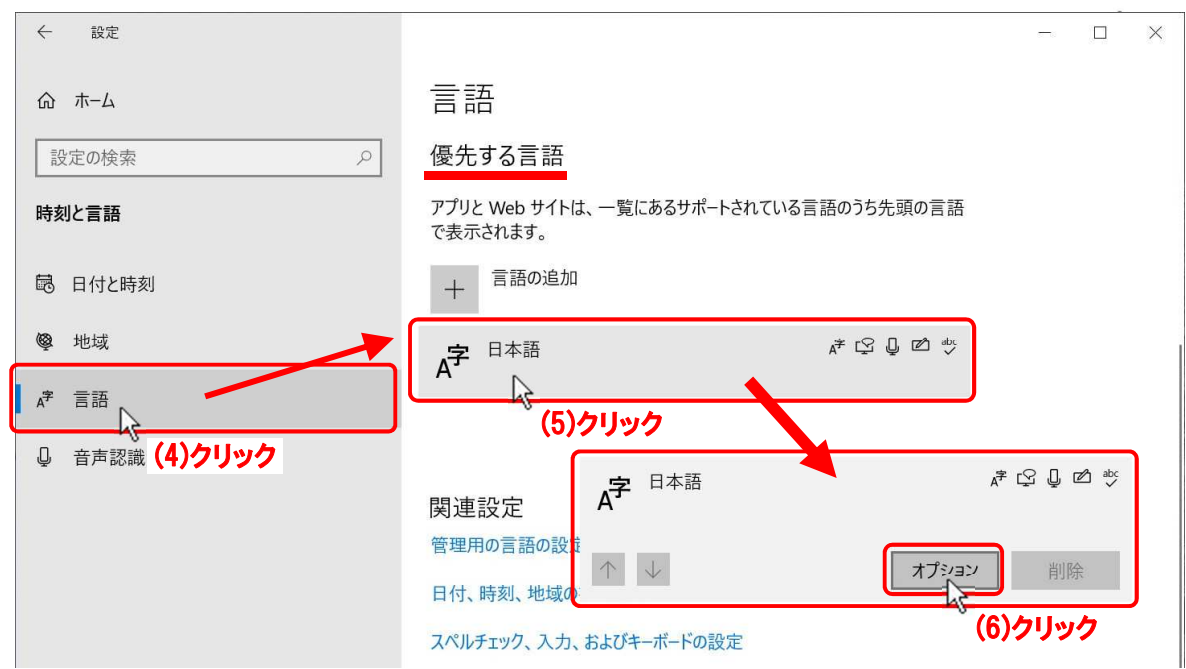

「言語のオプション:日本語」画面に変わったら、

- (7) キーボード項の Microsoft IME | をクリックし、
- (8) 広がった | Microsoft IME | で | オプション | をクリックします

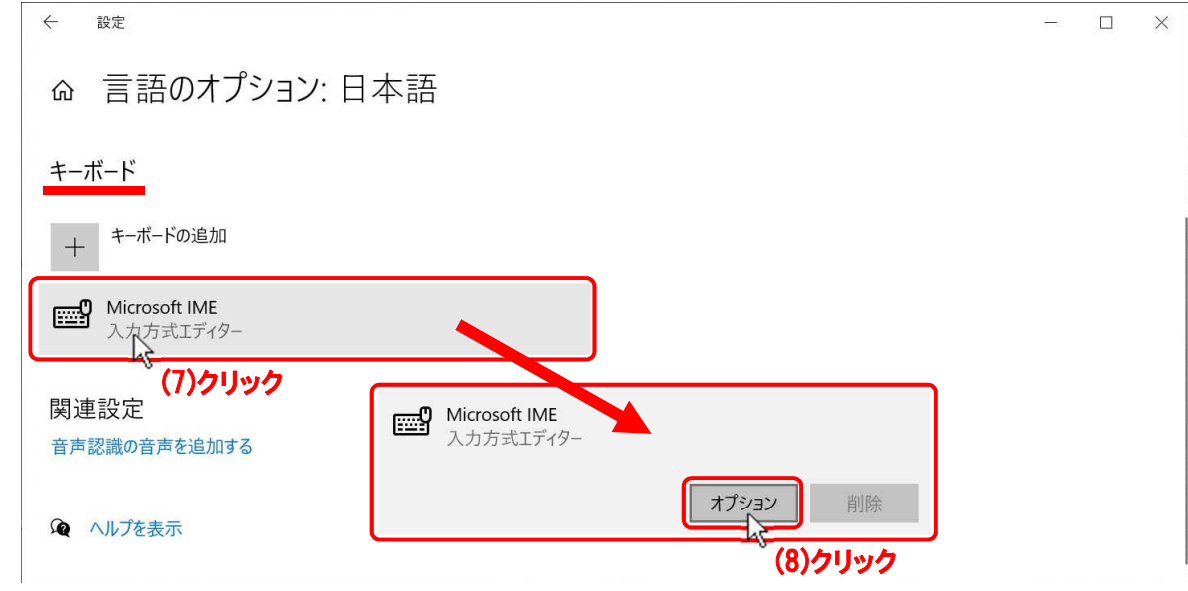

 $\leftarrow$ 

設定

 $A^{\not\equiv}$  全般

「設定」の「Microsoft IME」画面が出たら、

(9) 全般 きクリックします。

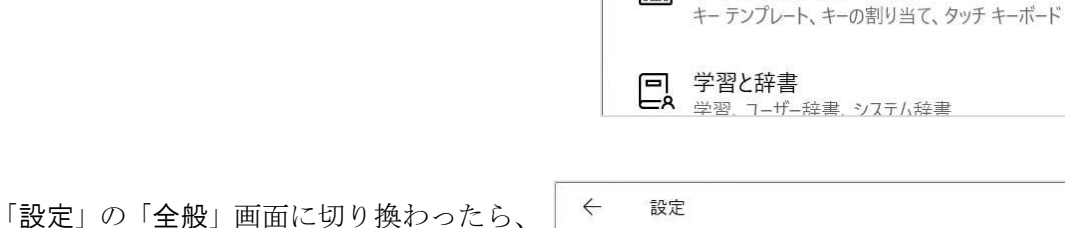

「互換性」項まで画面をスクロールし、

(10) 以前のバージョンの Microsoft IME を使 う のスライドSWをクリック又は左へ ドラッグして「オフ」にします。

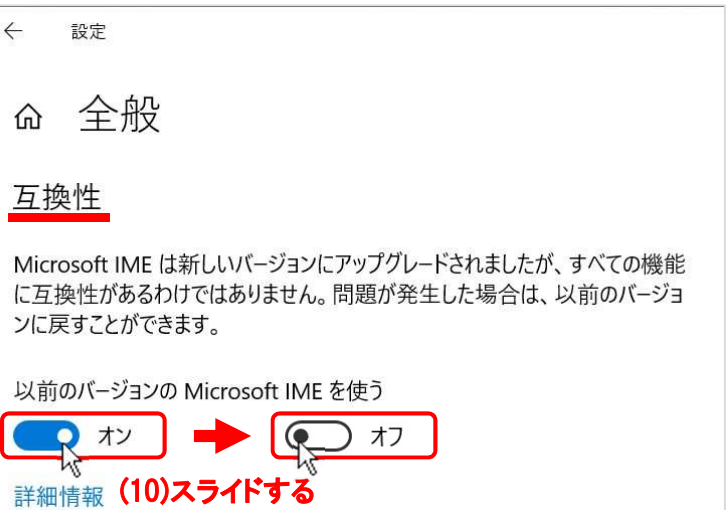

入力設定、文字の種類と文字セット、予測入力、既定の設定、互換性

■ キーとタッチのカスタマ (9)クリック

L.

**ெMicrosoft IME** 

SWをOFF にした際に、「IME バージョンの変更」ダイアロ グボックスが出ますので、

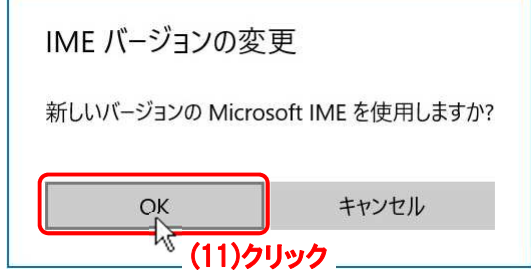

- (11) OK ボタンをクリックして適用します。
- (12) × ボタンをクリックして、「設定」の「全般」画面を閉じます。

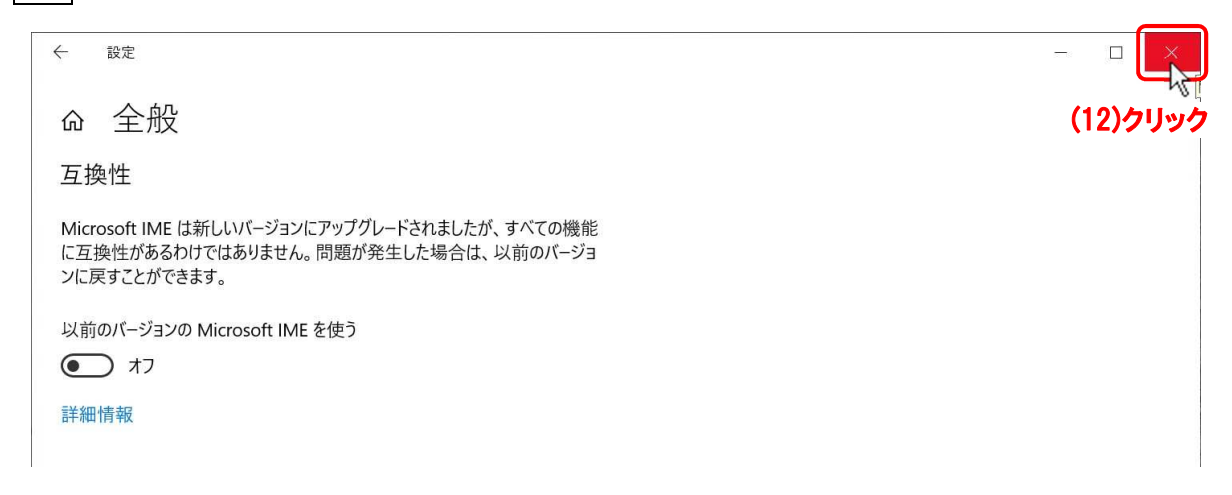

以上の操作でIMEの新バージョンモードへの切り換えが完了します。

以上